# QUICK-START GUIDE

This guide has been created to give the end-user a quick and easy way to engage the different operating modes on the 18kPV ESS. Following the steps listed throughout the document will allow the system to be set into a specific working mode at the end-user's whim.

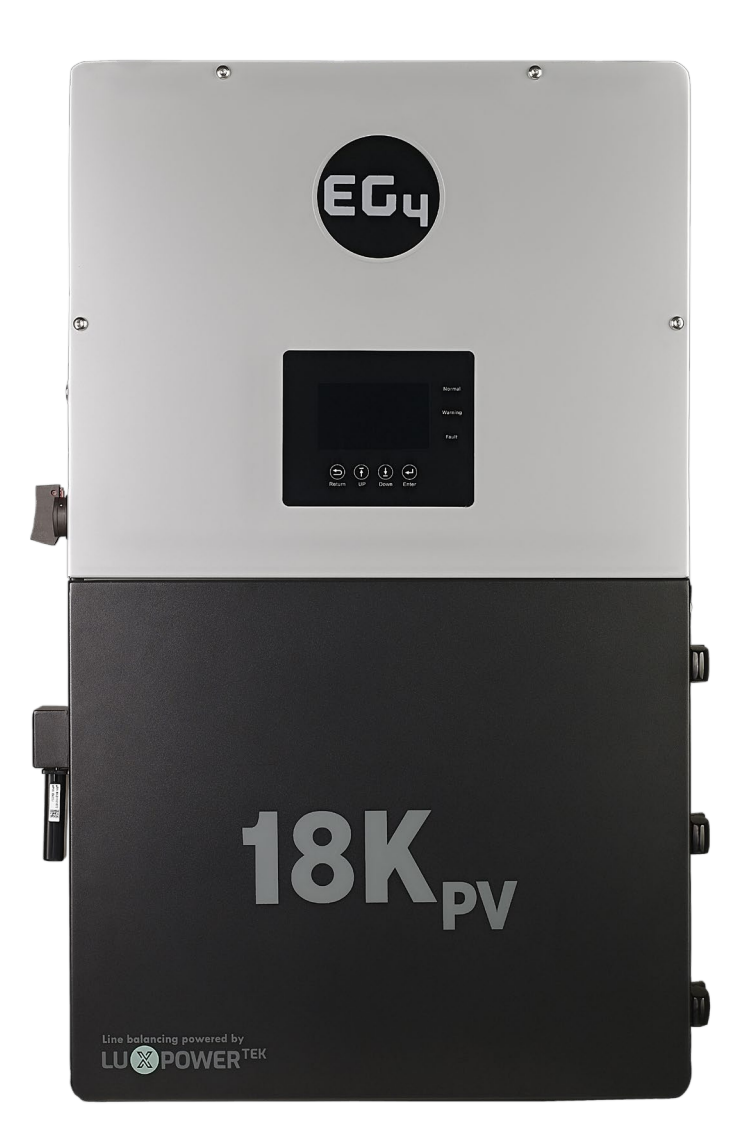

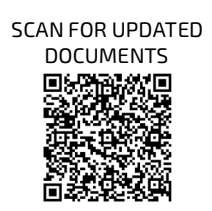

## **TABLE OF CONTENTS**

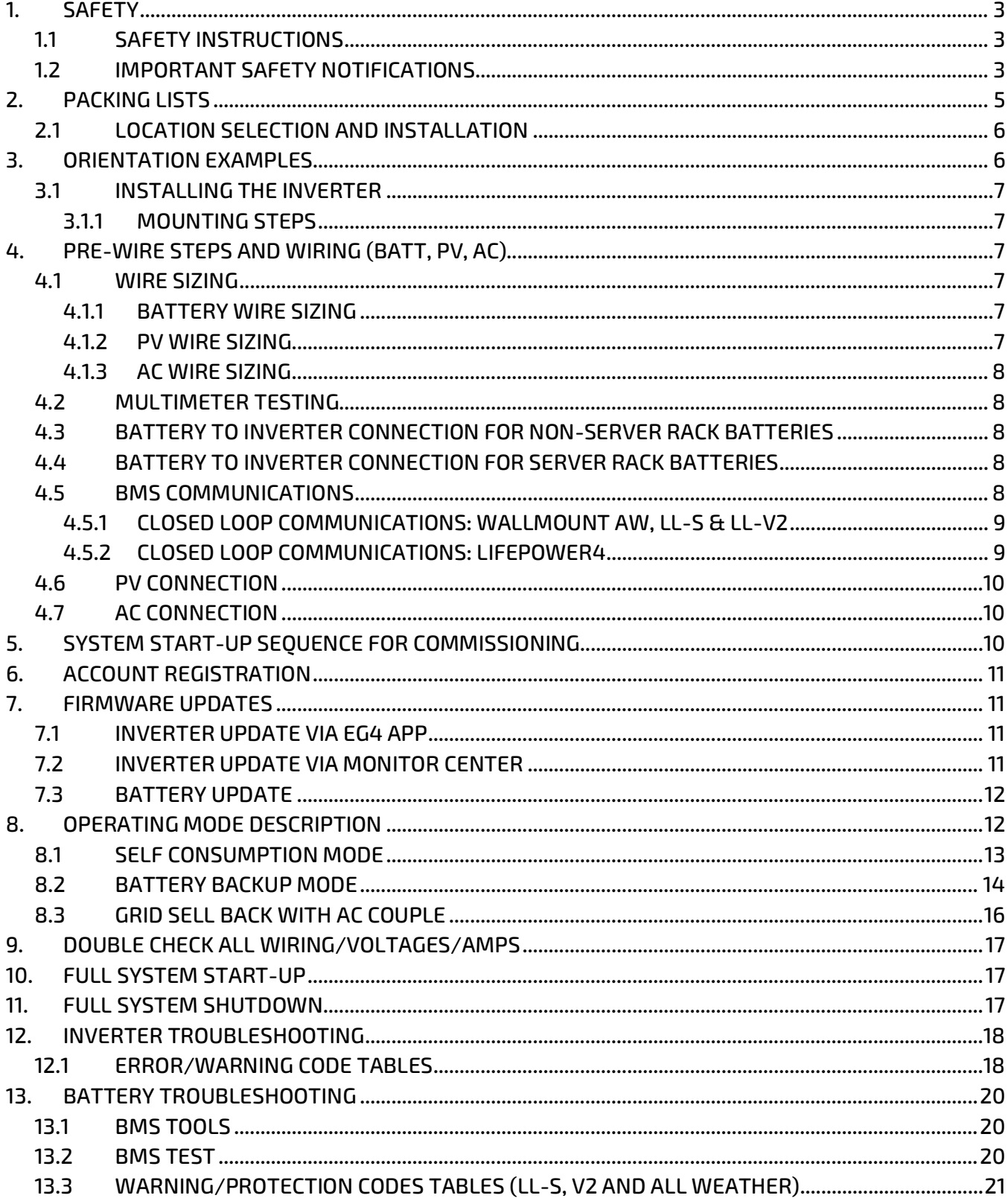

<span id="page-2-0"></span>1. SAFETY

### <span id="page-2-1"></span>1.1 SAFETY INSTRUCTIONS

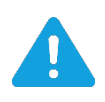

### **DANGER!** *Hazardous Voltage Circuits!* **AVERTISSEMENT!** *Circuits à tension élevée!*

International safety regulations have been strictly observed in the design and testing of the inverter. Before beginning any work, carefully read all safety instructions, and always observe them when working on or with the inverter. The installation must follow all applicable national or local standards and regulations.

#### **Incorrect installation may cause:**

- Injury or death to the installer, operator or third party
- Damage to the inverter or other attached equipment

### <span id="page-2-2"></span>1.2 IMPORTANT SAFETY NOTIFICATIONS

There are various safety concerns that must be carefully observed before, during, and after the installation, as well as during future operation and maintenance. The following are important safety notifications for the installer and any end users of this product under normal operating conditions.

- 1. **Beware of high PV voltage.** Please install an external DC disconnect switch or breaker and ensure it is in the "off" or "open" position before installing or working on the inverter. Use a voltmeter to confirm there is no DC voltage present to avoid electric shock.
- 2. **Beware of high grid voltage.** Please ensure the AC switch and/or AC breaker are in the "off" or "open" position before installing or working on the inverter. Use a voltmeterto confirm there is no voltage present to avoid electric shock.
- 3. **Beware of high battery current.** Please ensure that the battery module breakers and/or on/off switches are in the "open" or "off" position before installing or working on the inverter. Use a voltmeter to confirm there is no DC voltage present to avoid electric shock.
- 4. **Do not open the inverter while it is operating** to avoid electric shock and damage from live voltage and current within the system.
- 5. **Do not make any connections or disconnections (PV, battery, grid, communication, etc.) while the inverter is operating.**
- 6. An installer should make sure to be well protected by reasonable and professional insulative equipment [e.g., personal protective equipment (PPE)].
- 7. Before installing, operating, or maintaining the system, it is important to inspect all existing wiring to ensure that it meets the appropriate specifications and conditions for use.
- 8. Ensure that the PV, battery, and grid connections to the inverter are secure and properto prevent damage or injuries caused by improper installation.

# **WARNING:** *To reduce the risk of injury, read all instructions*

**All work on this product (system design, installation, operation, setting, configuration, and maintenance) must be carried out by qualified personnel. To reduce the risk of electric shock, do not perform any servicing other than those specified in the operating instructions unless you are qualified to do so.**

- 1. Read all instructions before installing. For electrical work, follow all local and national wiring standards, regulations, and these installation instructions.
- 2. Make sure the inverter is properly grounded. All wiring should be in accordance with the National Electrical Code (NEC), ANSI/NFPA 70.
- 3. The inverter and system can inter-connect with the utility grid only if the utility provider permits. Consult with your local AHJ (Authority Having Jurisdiction) before installing this product for any additional regulations and requirements for your area.
- 4. All warning labels and nameplates on this inverter should be clearly visible and must not be removed or covered.
- 5. The installer should consider the safety of future users when choosing the inverter's correct position and location as specified in this manual.
- 6. Please keep children away from touching or misusing the inverter and relevant systems.

#### **DISCLAIMER**

EG4 reserves the right to make changes to the material herein at any time without notice. Please refer to www.eq4electronics.com for the most updated version of our manuals/spec sheets.

### <span id="page-4-0"></span>2. PACKING LISTS

The items listed below will arrive with each product shipment:

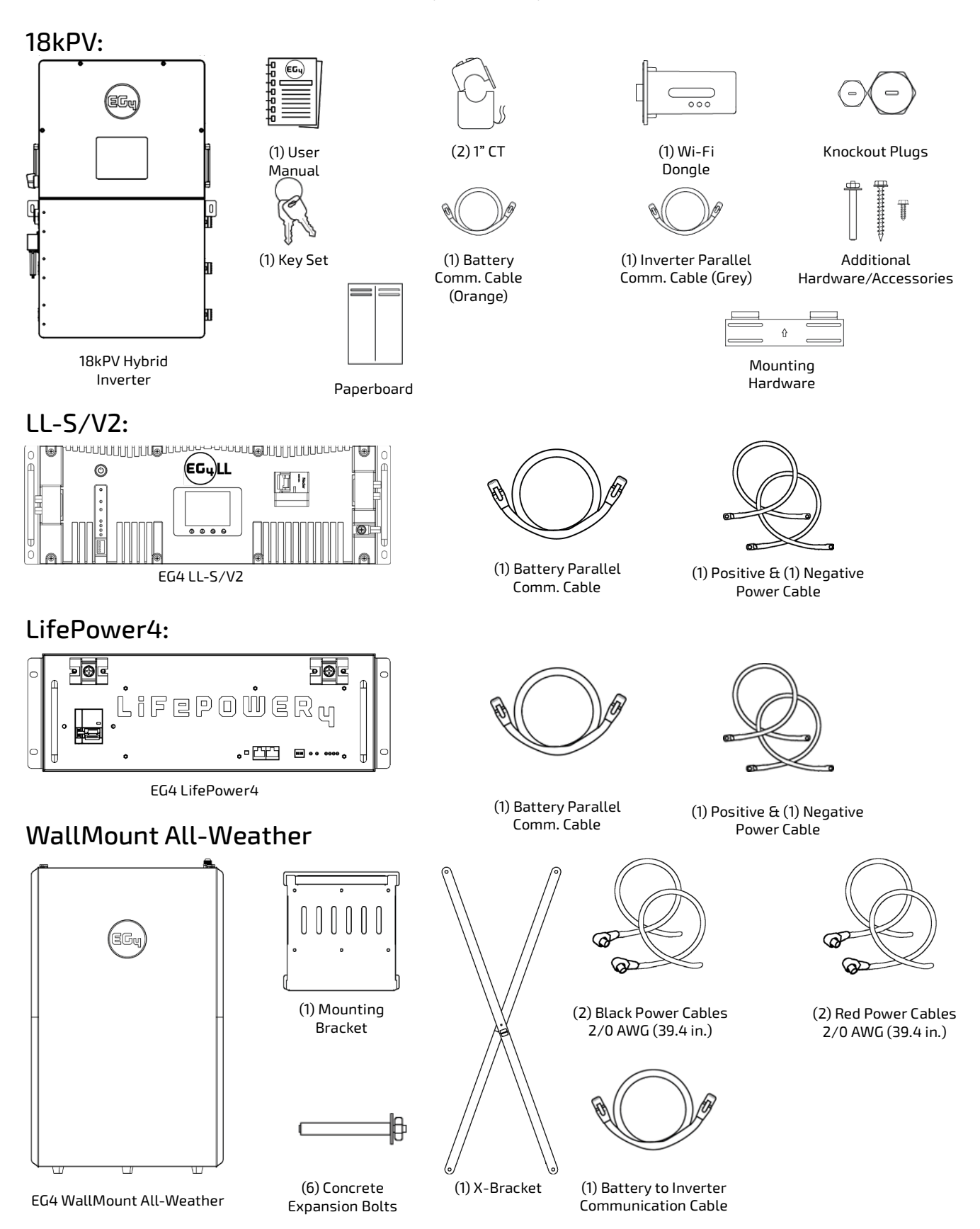

### <span id="page-5-0"></span>2.1 LOCATION SELECTION AND INSTALLATION

Requirements for installation location:

- 1. The mounting wall must be strong enough to bear the weight of the inverter.
- 2. Maintain the minimum clearances to allow adequate heat dissipation.
- 3. Never position the inverter in direct sunlight. Ensure the site is well shaded or placed in a shed to protect the inverter and LCD from excessive UV exposure.
- 4. Ensure the inverter is mounted upright. Do not mount the inverter at a >90° angle, or upside down.

**NOTE:** *The inverter requires a minimum space of 8 in. distance away from other components of the system.*

### <span id="page-5-1"></span>3. ORIENTATION EXAMPLES

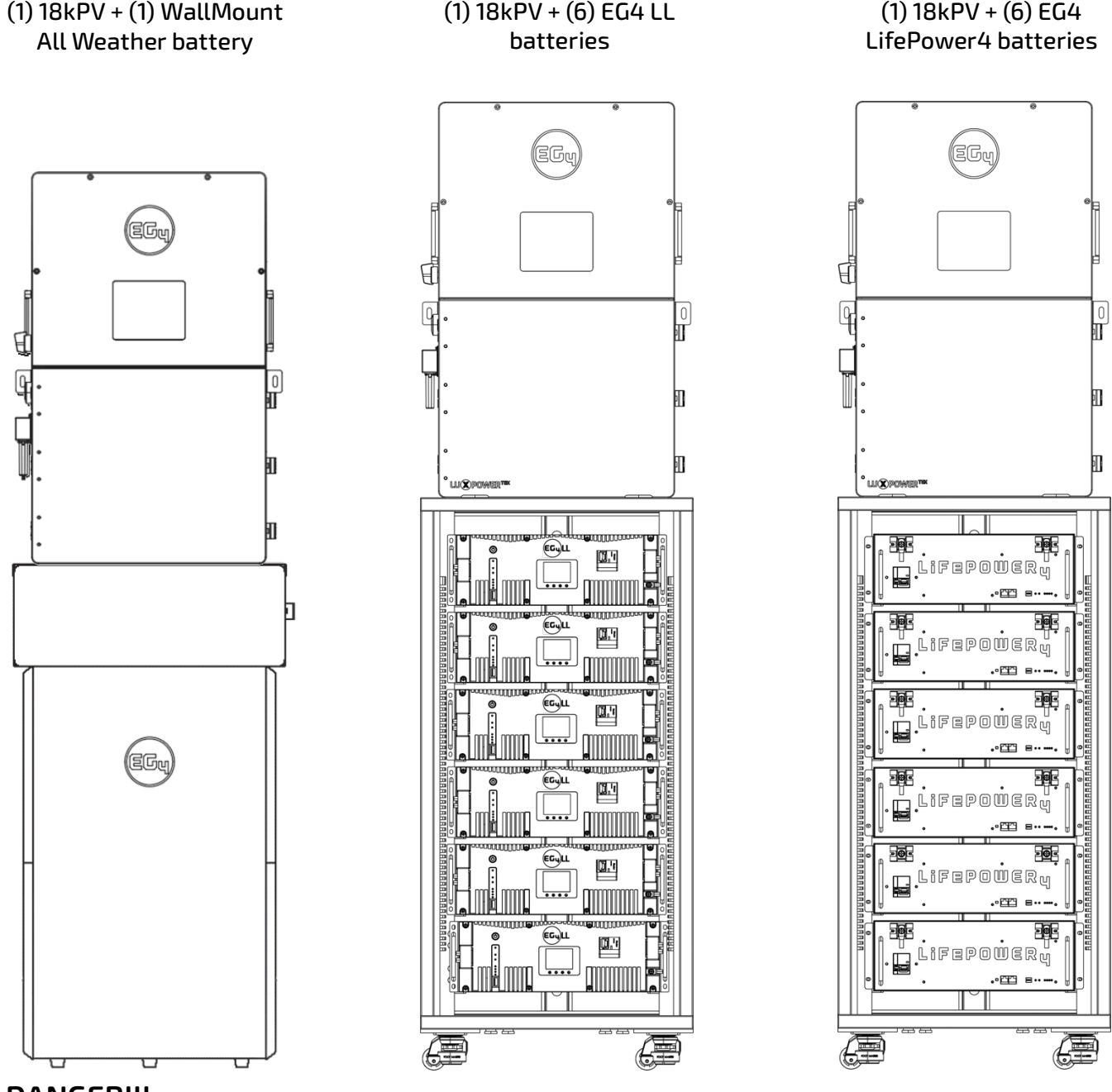

#### **DANGER!!!**

**DO NOT stack the 18kPV on top of the battery racks. The racks are designed to hold the weight of 6 batteries with no additional weight. The images above are for representative purposes only!**

### <span id="page-6-0"></span>3.1 INSTALLING THE INVERTER

The 18kPV is designed to be wall mounted. The mounting location must be a vertical, solid mounting surface, such as concrete or brick, and be able to withstand the weight of the unit. The surface must be made of non-combustible material.

#### 3.1.1 MOUNTING STEPS

#### <span id="page-6-1"></span>Follow the steps below if mounting on brick or concrete:

- 1. Mark the drill hole positions using the included mounting bracket.
- 2. Drill four 5/16 in. diameter holes, ensuring the holes are deeper than 2 in.
- 3. Insert the expansion bolts into the drilled holes and tighten.
- 4. Use the included nuts and washers packaged together with the expansion bolts to secure the wall-mount bracket to the wall.
- 5. Using the team-lift technique, hang the inverter on the wall-mount bracket and lock the inverter on the wall using two self-tapping screws (not included) on the top of the inverter. Lock the safety screws on the left and right sides of the inverter.

#### For installation on concrete board with wooden studs:

• Fasten the mounting bracket to the studs with four heavy duty wood screws. Hang the inverter on the bracket and lock it to the wall with two self-tapping screws (not included).

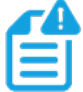

**NOTE:** *The wood screws and self-tapping screws are not included in the shipment. Installers will need to acquire said screws before installation.*

### <span id="page-6-2"></span>4. PRE-WIRE STEPS AND WIRING (BATT, PV, AC)

#### <span id="page-6-3"></span>4.1 WIRE SIZING

Reference the tables below for wire size and torque recommendations depending on the type of wire and connection.

#### 4.1.1 BATTERY WIRE SIZING

<span id="page-6-4"></span>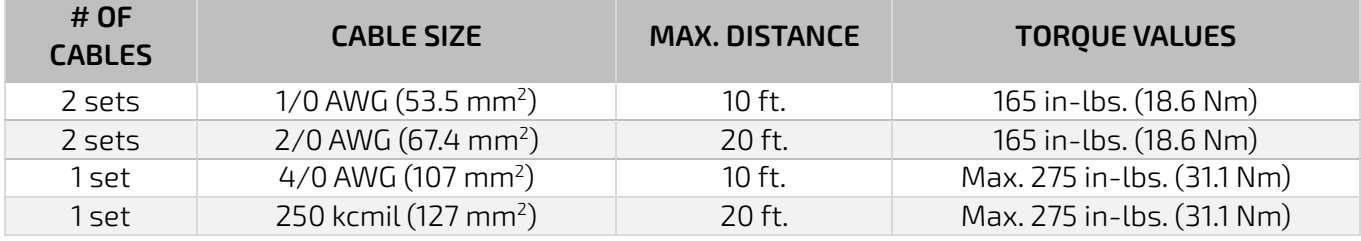

#### 4.1.2 PV WIRE SIZING

<span id="page-6-6"></span><span id="page-6-5"></span>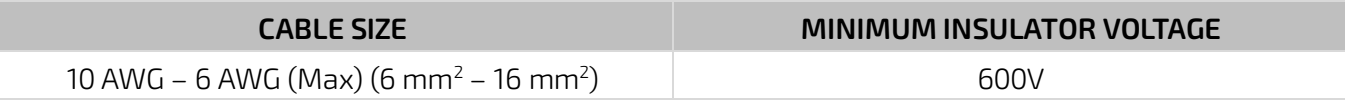

#### 4.1.3 AC WIRE SIZING

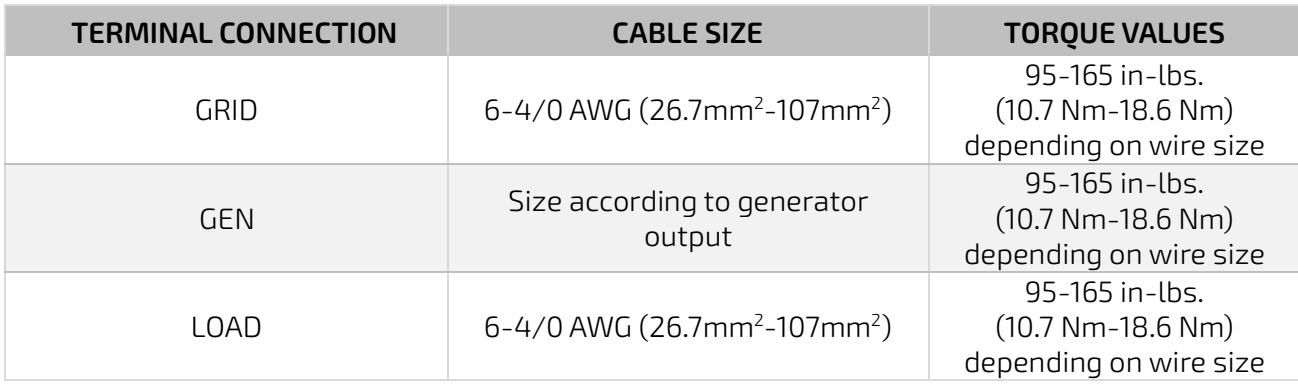

#### <span id="page-7-0"></span>4.2 MULTIMETER TESTING

Ensure all circuit breakers are open (off). Using a multimeter, check for voltage at all available disconnects and lines. Once no voltage is confirmed, proceed.

#### <span id="page-7-1"></span>4.3 BATTERY TO INVERTER CONNECTION FOR NON-SERVER RACK BATTERIES

- 1. Ensure all circuit breakers are open (off). Use a multimeter to test the wires and terminals for voltage. If no voltage is present, proceed to the next step.
- 2. Route the battery power cables.
- 3. Ensure proper polarity before installing. Once confirmed, install the positive wire to the "BAT +" terminal.
- 4. Install the negative wire to the "BAT –" terminal.
- 5. Secure the conduit fitting to the enclosure using the counter nut.
- 6. Connect the battery positive and negative cables to the inverter's mechanical terminals using an M8 hex wrench while following the proper torque values.

#### <span id="page-7-2"></span>4.4 BATTERY TO INVERTER CONNECTION FOR SERVER RACK BATTERIES

The recommended installation practice with server rack batteries requires the use of external busbars or battery cabinets with busbars. Follow the steps below to install the batteries to an external busbar.

#### **IMPORTANT! Size the battery cables going from external busbar to inverter accordingly!**

- 1. Identify the positive and negative terminals of the battery. Red=positive and black=negative.
- 2. Remove the M8 terminal bolts. Install the power cables (positive and negative) to the battery terminals. Reseat the M8 bolts once the cables are in place using the proper torque.
- 3. Install the power cables to the external busbar using proper the torque.
- 4. Install the power cables from the external busbar to the inverter using the proper torque.

#### <span id="page-7-3"></span>4.5 BMS COMMUNICATIONS

EG4 batteries interface with an inverter by designating a "Master" battery (DIP switch ID No. 1). Depending on the model of battery, the available ID codes range from 1-64 (1-16 for LifePower4). The battery will connect directly to the inverter via an RS485 battery communications cable (see pin-out in Section 3.5.2) or a standard CAT 5, 5e, or 6 cable for closed loop communications with supported non-EG4 inverters using CAN bus protocol.

#### <span id="page-8-0"></span>4.5.1 CLOSED LOOP COMMUNICATIONS: WALLMOUNT AW, LL-S & LL-V2

**IMPORTANT FOR LL-S, LL V2 and WallMount:** 

**Only the master battery (Address 1) must be set to the inverter protocol; all other batteries must have unique addresses starting at address 2 and ascending in chronological order. You must connect the CAN port of the master battery to the inverter's (or communication devices) BMS communication port.**

- 1. Power off all battery DC breakers and BMS power buttons.
- 2. The inverter protocol can only be changed with the master battery temporarily set to address 64 (all switches ON. After the dipswitch is changed, restart the battery (with only the BMS power button) for the settings to take effect. *(See image)*
- 3. On the master battery, press and hold the "Return" **O**key for 5 seconds and release to enter the "*Protocol Setting*" menu.

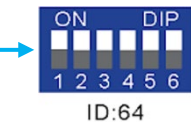

4. Select the CAN Protocol. Select EG4/LUX for closed loop communications.

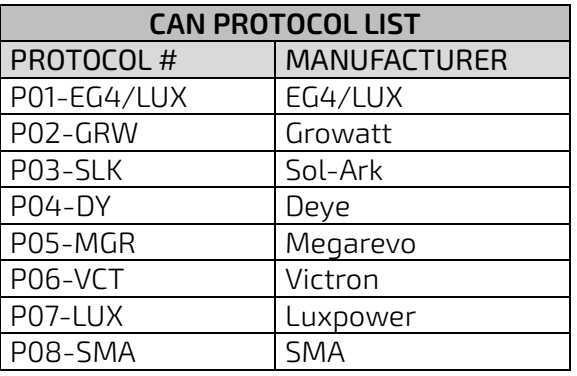

5. Change the master DIP switch address back to address 1 for inverter communications & power cycle the BMS. *(See image)*

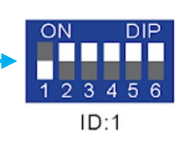

#### <span id="page-8-1"></span>4.5.2 CLOSED LOOP COMMUNICATIONS: LIFEPOWER4

**NOTE:** *To achieve closed loop communications between LifePower4 batteries and the 18kPV inverter, an optional firmware update is required. Navigate to eg4electronics.com or contact the distributorto locate this file.*

- 1. Set the dipswitches on the master battery to address "0" *(See image)*
- 2. Ensure there are no matching addresses throughout the battery bank.
- 3. Reset the battery BMS using the built-in circuit breaker.

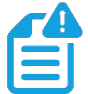

<span id="page-8-2"></span>**NOTE: For RS485 communications with LifePower4 batteries and the 18kPV inverter, a custom cable must be made. Take a standard Cat5e and up cable and pin the cable as such: Pin 1 will cross to Pin 8 – RS485\_B and Pin 2 will cross to Pin 7 – RS485\_A.**

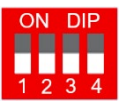

#### 4.6 PV CONNECTION

- Ensure all circuit breakers are open (off). Use a multimeter to test the wires and terminals for voltage. If no voltage is present, proceed to the next step.
- Strip  $\frac{1}{4}$  in.  $-5/16$  in. (6 8mm) insulation from the PV wire's positive and negative wires.
- (If using stranded wire, use wire ferrules)
- Insert the conduit fitting into the opening for the PV connection and tighten it from the inside using a counter nut.
- Route the PV wires through the conduit fitting and into the inverter.
- Secure the PV wires into the terminals. Verify the connection by lightly tugging on the wires.

#### <span id="page-9-0"></span>4.7 AC CONNECTION

- Ensure all circuit breakers are open (off). Use a multimeter to test the wires and terminals for voltage. If no voltage is present, proceed to next step.
- Strip  $5/16 3/8$  in.  $(8-10$ mm) insulation from cables.
- (If using stranded wire, use wire ferrules)
- Secure the conduit fitting to the enclosure using the counter nut of the fitting.
- $\bullet$  Fasten the GRID and LOAD cables to the respective terminals (GRID = AC Input, LOAD = AC Output), using an M8 hex wrench. Follow the proper torque values.
- Secure conduit to the conduit fitting.

### <span id="page-9-1"></span>5. SYSTEM START-UP SEQUENCE FOR COMMISSIONING

#### Follow the steps below to turn the system on to disable output while finishing commissioning:

- 1. If equipped, turn on (close) the DC breaker between battery and inverter first. Turn on the "BAT" breaker located in the cable box of the inverter and then power on the battery system.
- 2. Ensure the PV string voltages are within the operating parameters. Upon confirmation, turn on (close) the PV isolator switch between the inverter and the panel array.
- 3. Turn on (close) the PV isolator switch on the side of the unit.
- 4. Make sure Steps 1 and 2 are running properly before turning on the grid power or generator breaker.
- 5. Ensure the LOAD breaker is open (off) before proceeding to account registration.

Once the steps above are completed, the system will be in the proper state allowing for registry changes. Proceed to account registration.

## <span id="page-10-0"></span>6. ACCOUNT REGISTRATION

Before using the EG4 Monitoring System, an account must be registered. Follow the steps outlined below for account creating and linking

- 1. Register the account:
	- a. Visit<https://monitor.eg4electronics.com/> or download the "EG4 Monitor" app to register for an end-user account.
- 2. When registering the account, provide the following information:
	- a. Customer code: This is the code for a distributor or installer. Please contact the distributor or installer to obtain this code.
	- b. Dongle SN: The serial number is attached to the shell on the sticker.
	- c. Dongle PIN: The PIN is attached to the shell on the sticker.
- 3. Set the Wi-Fi Password:
	- a. Plug in the Wi-Fi dongle and power on the inverter.
	- b. Wait until the "INV" LED on the module is solid. Once solid, connect the mobile device to the dongle's Wi-Fi hotspot. The hotspot will be named the same as the SN of the module.
	- c. Open the app and click "DONGLE CONNECT". Select the yellow "Refresh" button to display a full list of available networks. Select your home Wi-Fi network and enter your password.
	- d. After selecting "Home Wi-Fi Connect", the dongle will reset. Once all three LED lights are solid the inverter has successfully connected to the network.

### <span id="page-10-1"></span>7. FIRMWARE UPDATES

Before commissioning the system, please ensure all components' firmware is fully up to date. There are two different methods for updating the inverter's firmware. These two methods are listed below:

### **NOTE!** *Contact the distributor for the most recent firmware files!*

### <span id="page-10-2"></span>7.1 INVERTER UPDATE VIA EG4 APP

Before putting the system into operation, ensure the inverter firmware is up to date by following the process below:

- 1. Open the EG4 Electronics app on your mobile device and select the "DOWNLOAD FIRMWARE" button.
- 2. Select the correct firmware for the device and select "DOWNLOAD" on the right-hand side to download the file to your mobile device.
- 3. With the app still running, go to your mobile device's Wi-Fi settings. Connect the mobile device to the Wi-Fi dongle's network. The dongle's network ID will be the same as the dongle's Serial Number.
- 4. Return to the home screen of the app and select "LOCAL CONNECT". Select the "Set" button on the right-hand side of the app and proceed to the next step.
- 5. Swipe upward on your phone screen until the "Update Firmware" button is visible at the bottom of the app's display.
- 6. Choose the correct installation package in the dropdown box and click "UPDATE FIRMWARE" to begin the update process.

### <span id="page-10-3"></span>7.2 INVERTER UPDATE VIA MONITOR CENTER

Before putting the system into operation, ensure the inverter firmware is up to date by following the process below:

1. Log in to the EG4 Monitor System. Select "Maintenance" and then select "Remote Update".

2. Select the inverter needing the update by SN and select "Standard Update". The Monitor Center will begin updating both firmware files for the inverter. The latest version of the firmware will be displayed in the bottom-right window.

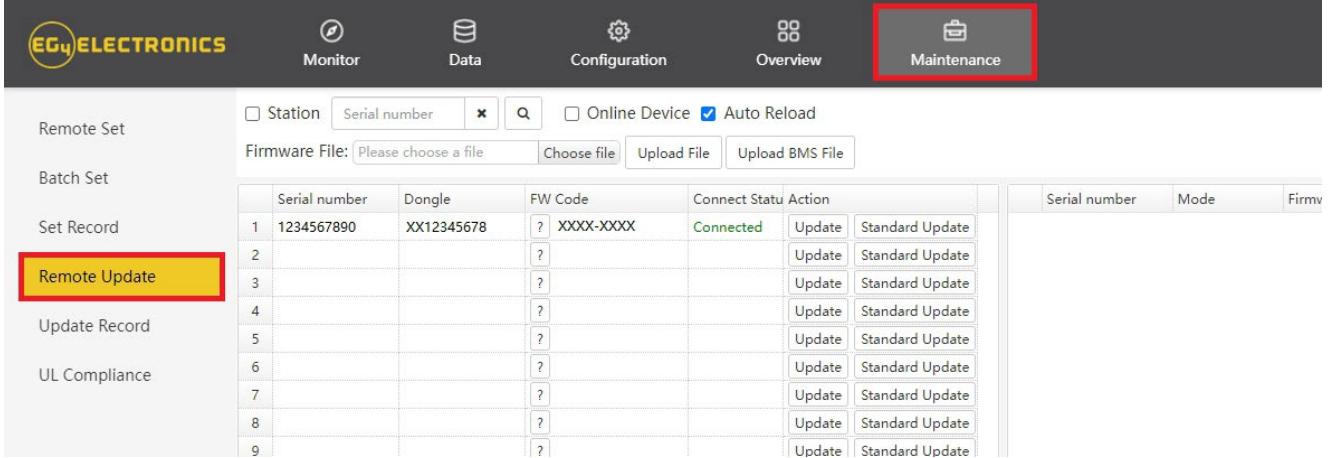

While performing the update, make sure the inverter stays powered on throughout the entire process to ensure the update goes through successfully.

#### <span id="page-11-0"></span>7.3 BATTERY UPDATE

To update the firmware on the battery(s), please navigate to EG4electronics.com to find the latest files. Included in the downloaded file are two guides in PDF format to walk through the steps of each update. **Follow the guides to avoid soft-bricking the battery BMS!**

### <span id="page-11-1"></span>8. OPERATING MODE DESCRIPTION

The EG4 18kPV is capable of working in several different modes of operation.

Self Consumption Mode: The ESS will operate in a pre-set priority system. In this mode, the user will experience the inverter drawing power from the solar arrays to power the loads. When/if the solar power is insufficient, the inverter will then draw from the battery bank for loads. Only as a last resort will the inverter switch to bypass mode to power loads from AC input.

Battery Backup Mode: The ESS will operate in a pre-set priority system. In this mode, the user will experience the inverter drawing power from the solar arrays to power the loads. When/if the solar power is insufficient, the inverter will then switch to bypass mode to power loads from AC input. The inverter will only power loads with battery when there are no other options.

Grid Sell Back with AC Couple: The ESS will operate with full functionality while still allowing the inverter to sell back to the grid using the GEN port for an AC coupled system.

### <span id="page-12-0"></span>8.1 SELF CONSUMPTION MODE

Ensure the inverter is in standby mode before making any changes to the system settings. To achieve the Self-Consumption working mode, please refer to the following setting combinations.

Listed below are the combination of settings to achieve Self-Consumption Mode via the mobile app or monitoring website.

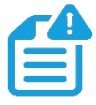

**NOTE:** *If any settings are missing from the list below, contact the distributor for more information regarding commissioning.*

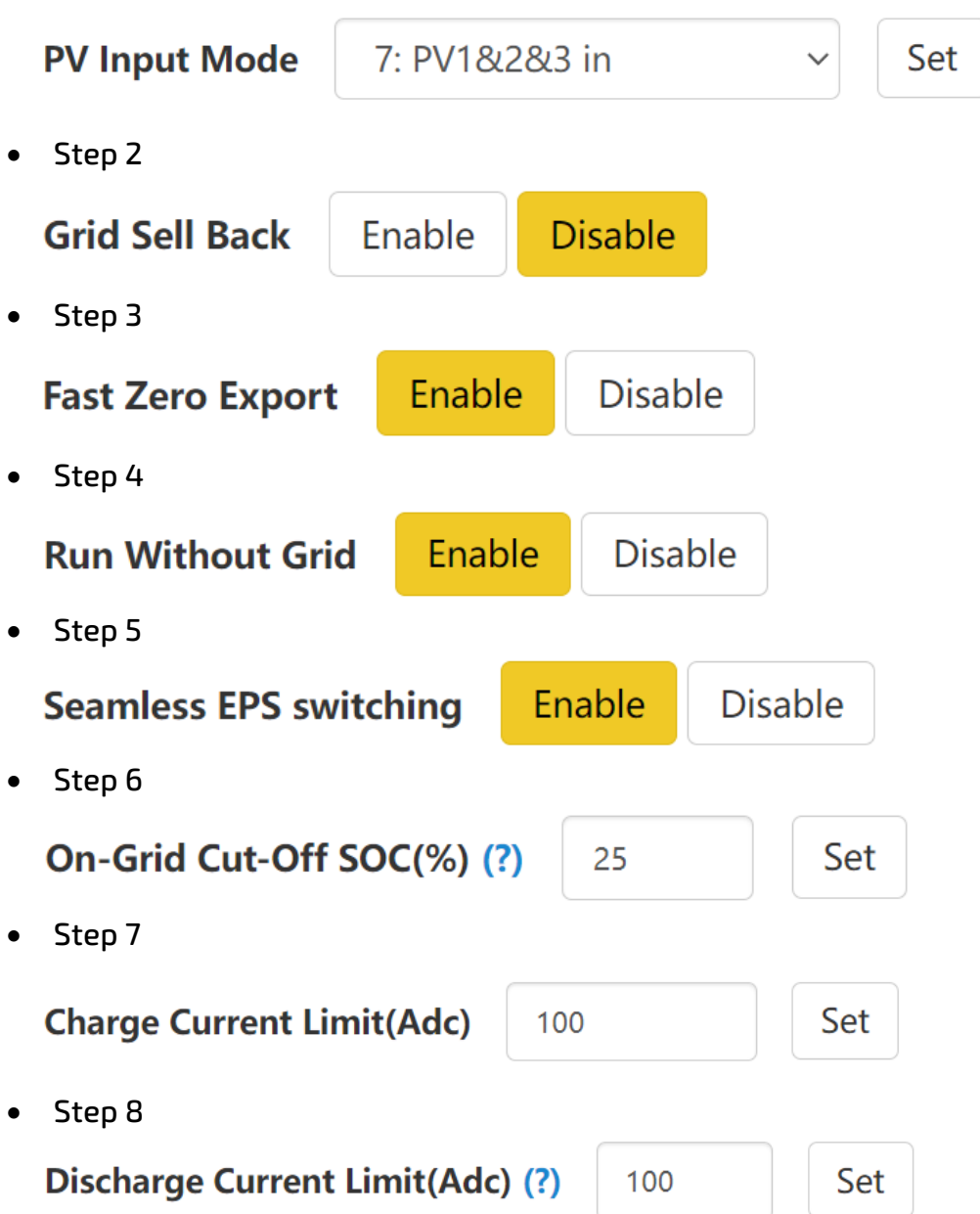

#### <span id="page-13-0"></span>8.2 BATTERY BACKUP MODE

Ensure the inverter is in standby mode before making any changes to the system settings. To achieve the Battery Backup working mode, please refer to the following setting combinations.

Listed below are the combination of settings to achieve Battery Backup Mode via the mobile app or monitoring website.

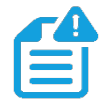

**NOTE:** *If any settings are missing from the list below, contact the distributor for more information regarding commissioning.*

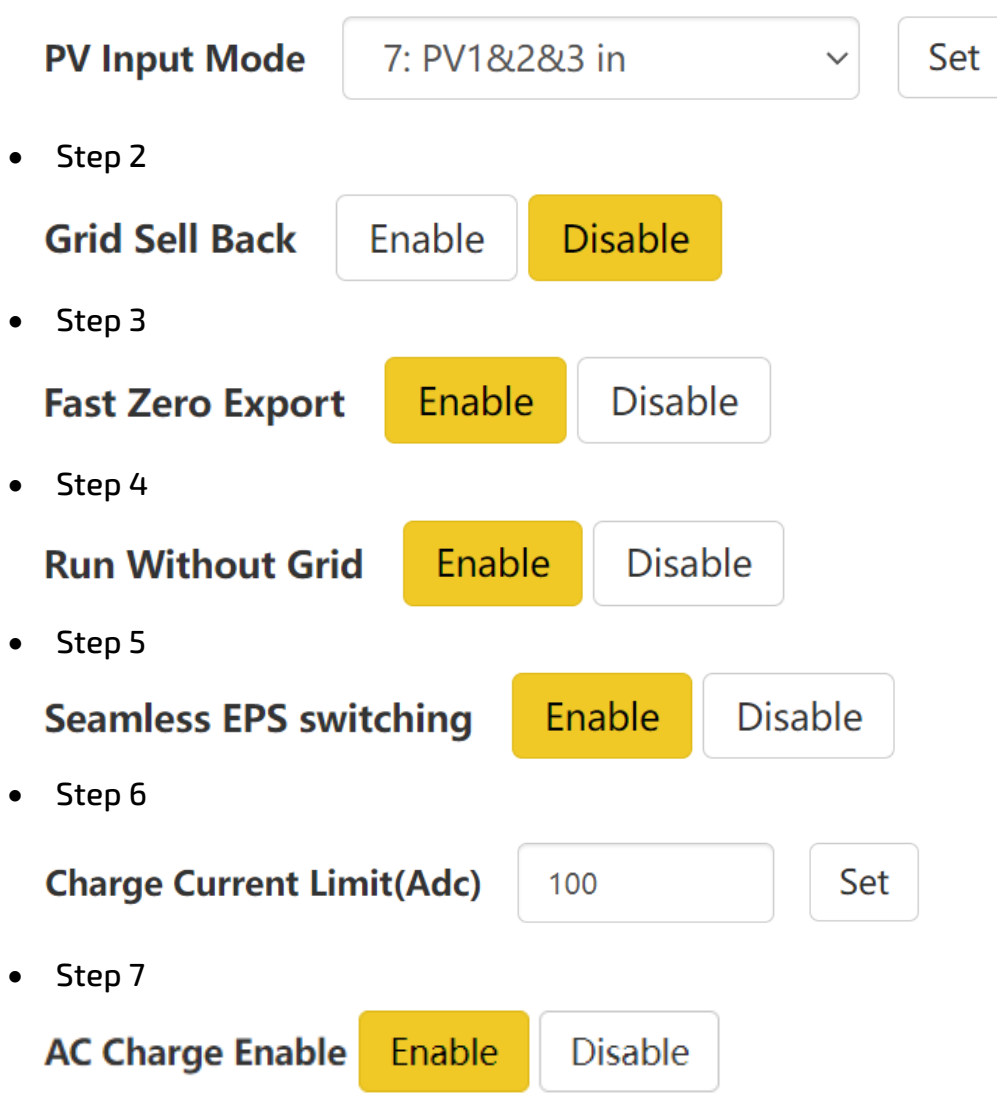

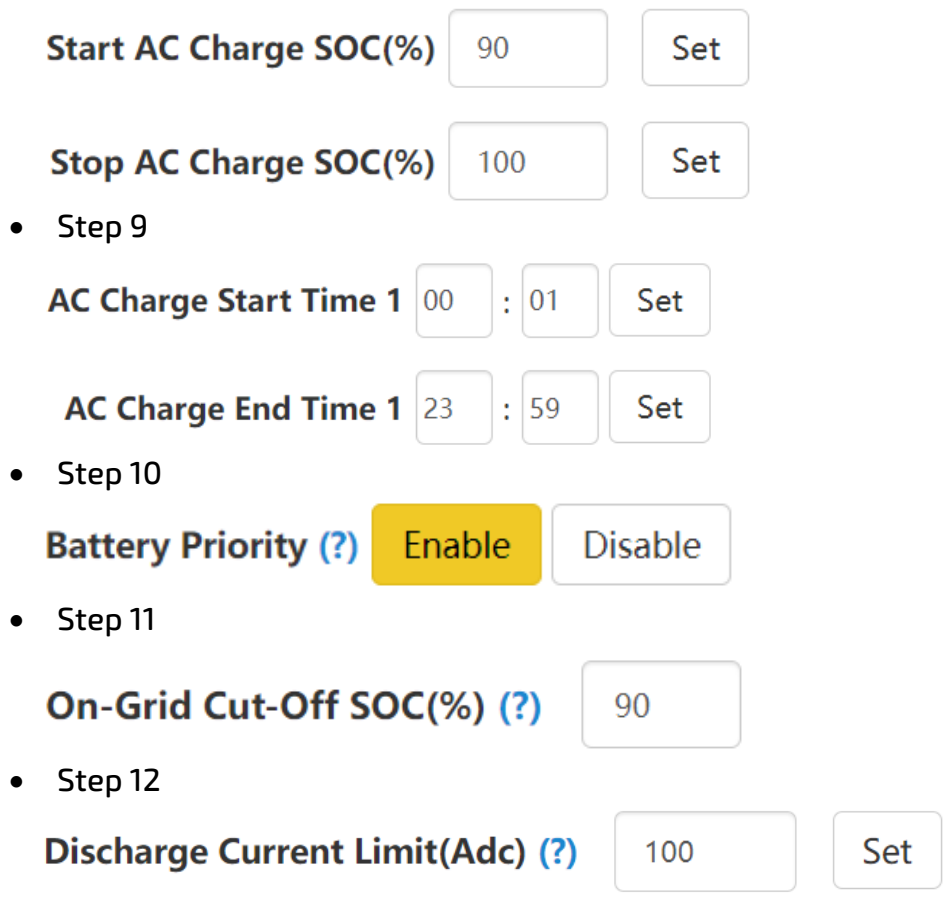

### <span id="page-15-0"></span>8.3 GRID SELL BACK WITH AC COUPLE

Ensure the inverter is in standby mode before making any changes to the system settings. To achieve the Grid Sell Back w/ AC Couple working mode, please refer to the following settings.

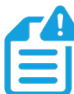

**NOTE:** *If any settings are missing from the list below, contact the distributor for more information regarding commissioning.*

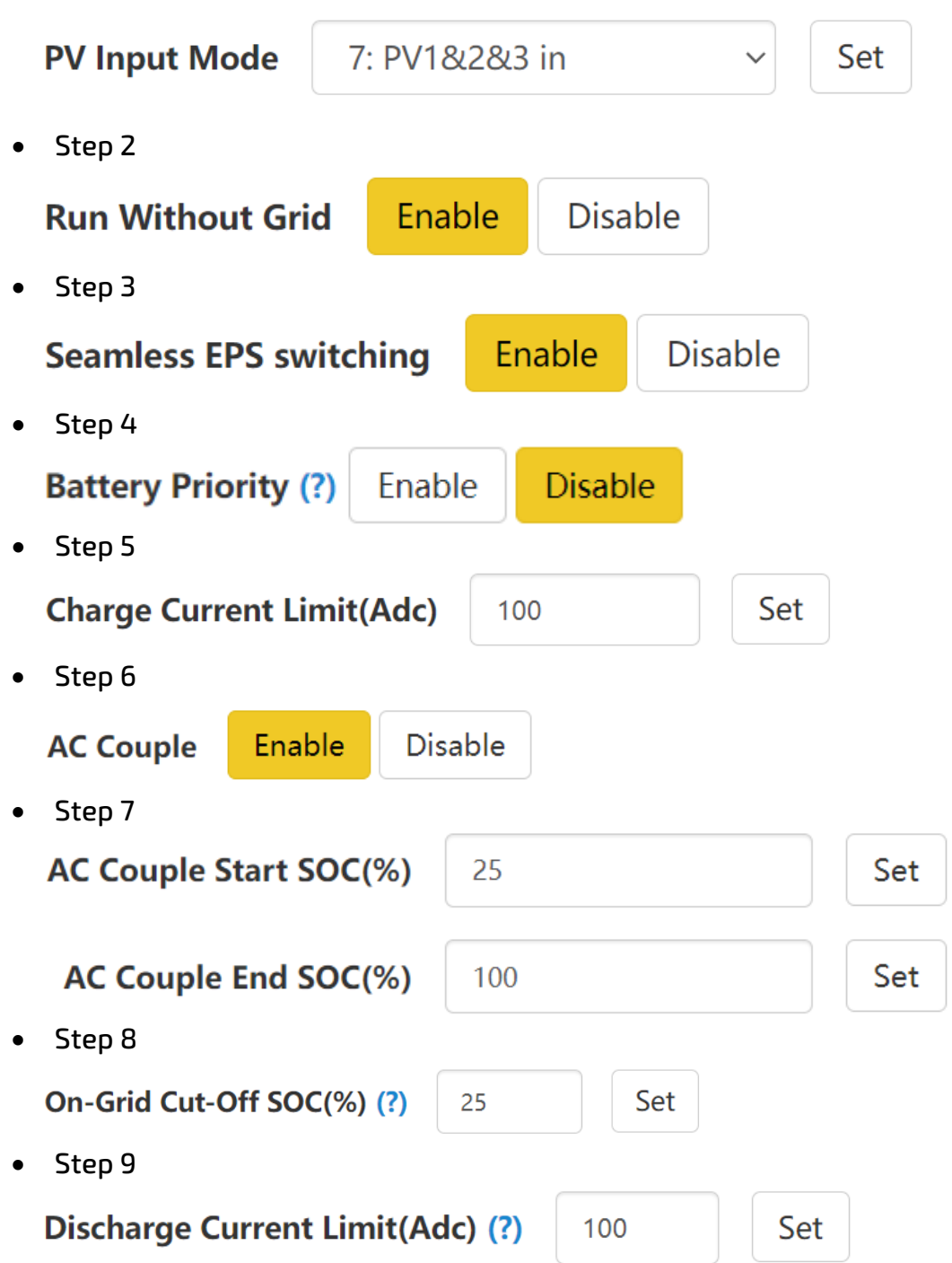

### <span id="page-16-0"></span>9. DOUBLE CHECK ALL WIRING/VOLTAGES/AMPS

Once all settings are configured to achieve Self-Consumption mode, check all voltages at all available disconnects as an added safety step before outputting power from the inverter.

Ensure all circuit breakers are open (off). Using a multimeter, check voltages at all available disconnects. Once 0V on all lines are confirmed, proceed to full system start-up.

## <span id="page-16-1"></span>10.FULL SYSTEM START-UP

Follow the steps listed below for proper start-up sequence of the ESS:

- 1. If equipped, turn on (close) the DC breaker between battery and inverter first. Turn on the "BAT" breakerlocated in the cable box of the inverter and then power on the battery system.
- 2. Ensure the PV string voltages are within the operating parameters. Upon confirmation, turn on (close) the PV isolator switch between the inverter and the panel array.
- 3. Turn on (close) the PV isolator switch on the side of the unit.
- 4. Make sure Steps 1 and 2 are running properly before turning on the grid power or generator breaker.
- 5. Power on the LOAD breakers on the inverter.

## <span id="page-16-2"></span>11. FULL SYSTEM SHUTDOWN

Follow the steps listed below for proper shutdown sequence of the ESS:

- 1. Turn off (open) the grid breaker feeding the inverter.
- 2. Turn off the LOAD breaker.
- 3. Turn off the PV Isolator Switch.
- 4. Turn off the BAT breaker.

Once the LCD powers down, the ESS has shutdown.

### <span id="page-17-0"></span>12. INVERTER TROUBLESHOOTING

Please follow the troubleshooting steps in the tables below when encountering any faults and/or errors on the inverter.

### <span id="page-17-1"></span>12.1 ERROR/WARNING CODE TABLES

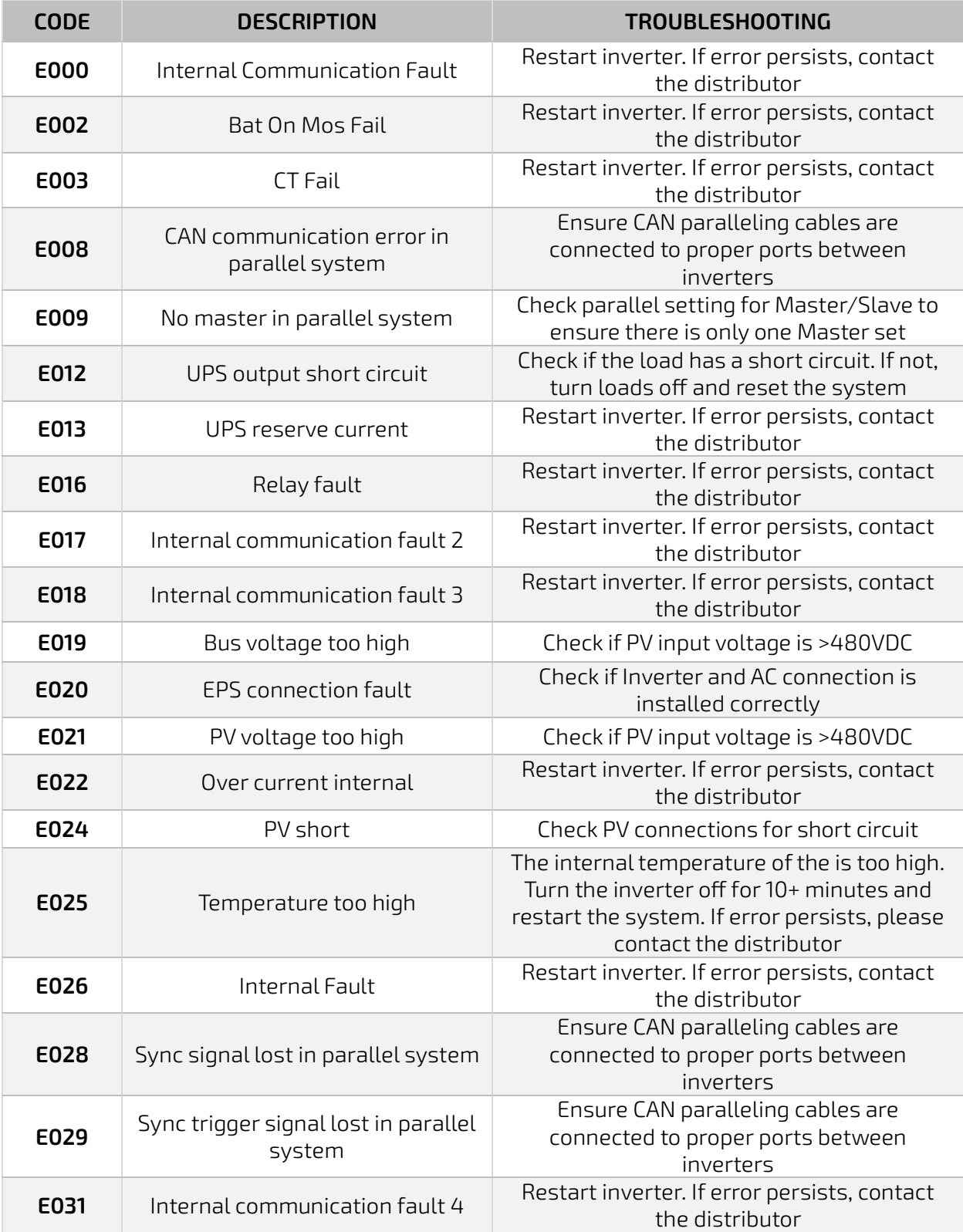

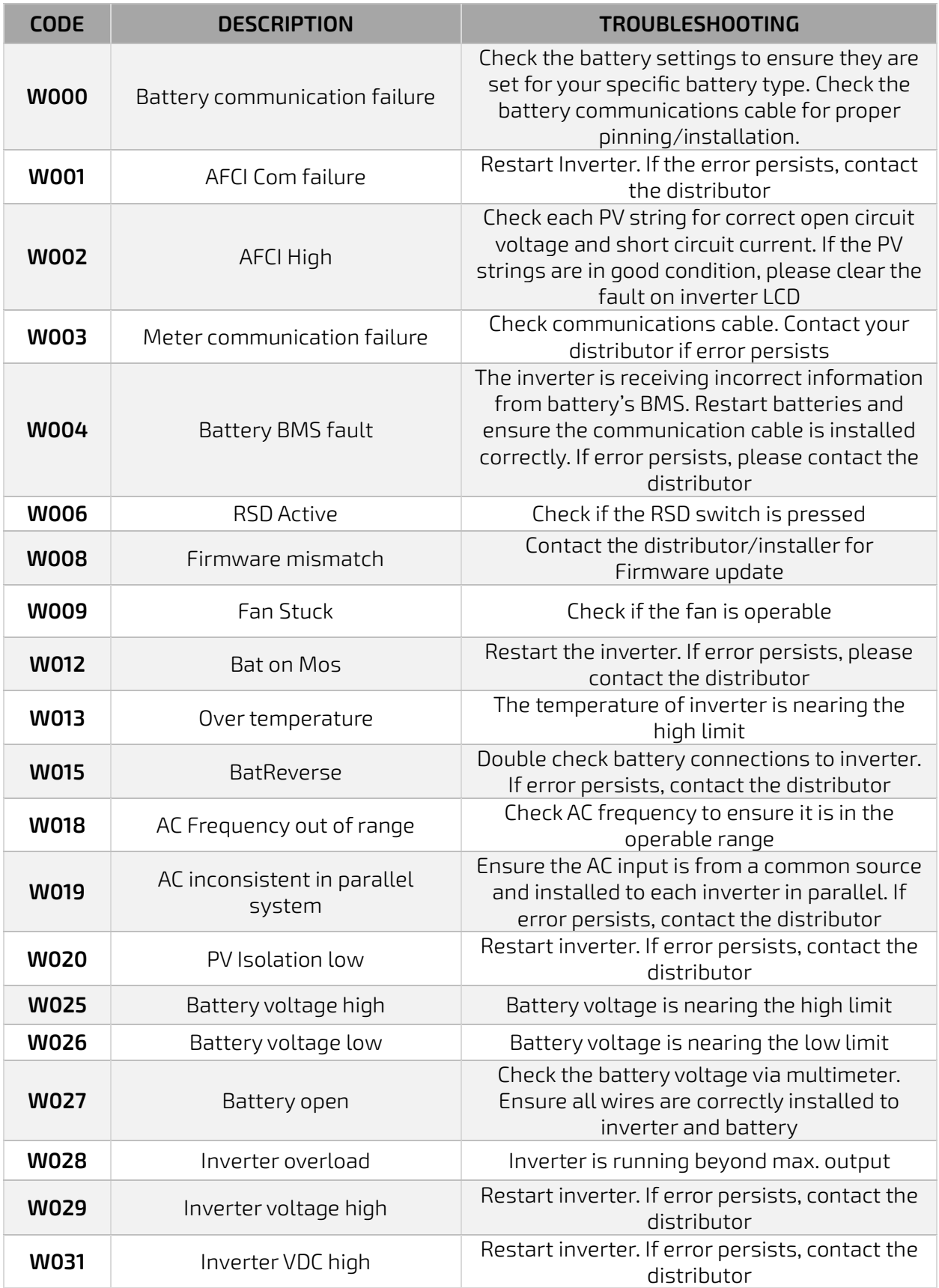

### <span id="page-19-0"></span>13. BATTERY TROUBLESHOOTING

**NOTE:** *The software downloaded depends on the battery model. LL-S, LL V2 and WallMount All Weather batteries use BMS Tools. LifePower4 batteries use BMS Test.*

### <span id="page-19-1"></span>13.1 BMS TOOLS

The PC software "*BMS Tools*" provides real-time battery analysis and diagnostics for the LL-S, LL V2 and WallMount All Weather batteries. The battery cannot communicate with BMS Tools and a closed loop inverter at the same time.

### <span id="page-19-2"></span>13.2 BMS TEST

The PC software "*BMS Test*" provides real-time battery analysis and diagnostics for the LifePower4 model of EG4 batteries. The battery cannot communicate with BMS Test and a closed loop inverter at the same time.

Scan the codes below to download the corresponding software. Included in the files are individual PDF instructions.

BMS Tools BMS Test

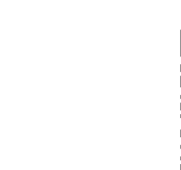

### BMS Tools (Mac) BMS Test (Mac)

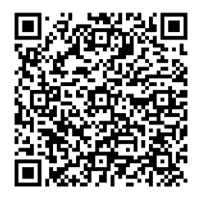

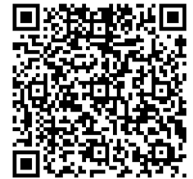

### <span id="page-20-0"></span>13.3 WARNING/PROTECTION CODES TABLES (LL-S, V2 AND ALL WEATHER)

When the ALM light on the battery control panel is on, it means that the battery has given an alarm or has been protected from potential damage. Please check the cause of the failure through the app or BMS Tools and take appropriate measures or go directly to the battery site to troubleshoot. BMS Tools alarms are shown in the table below:

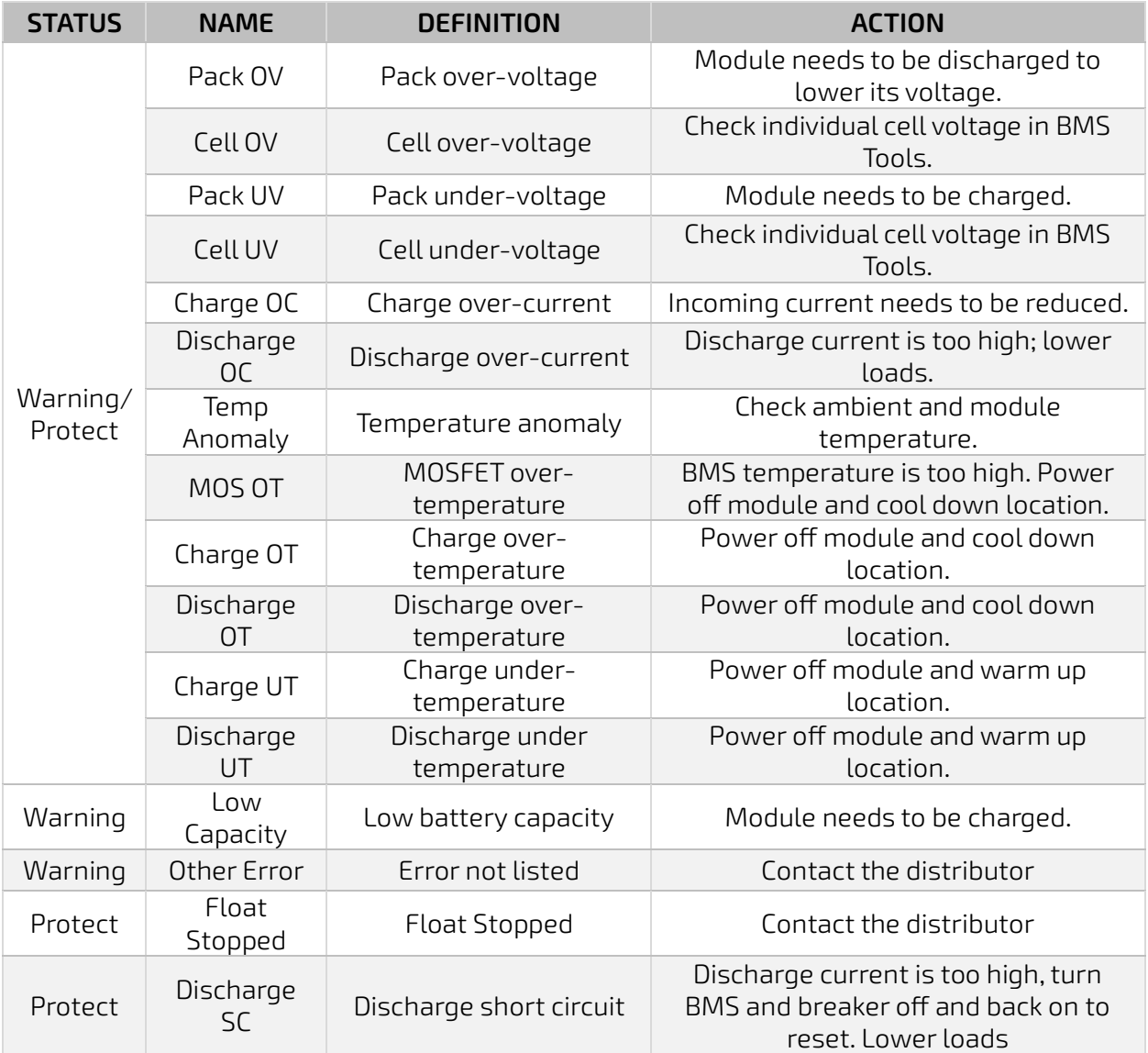

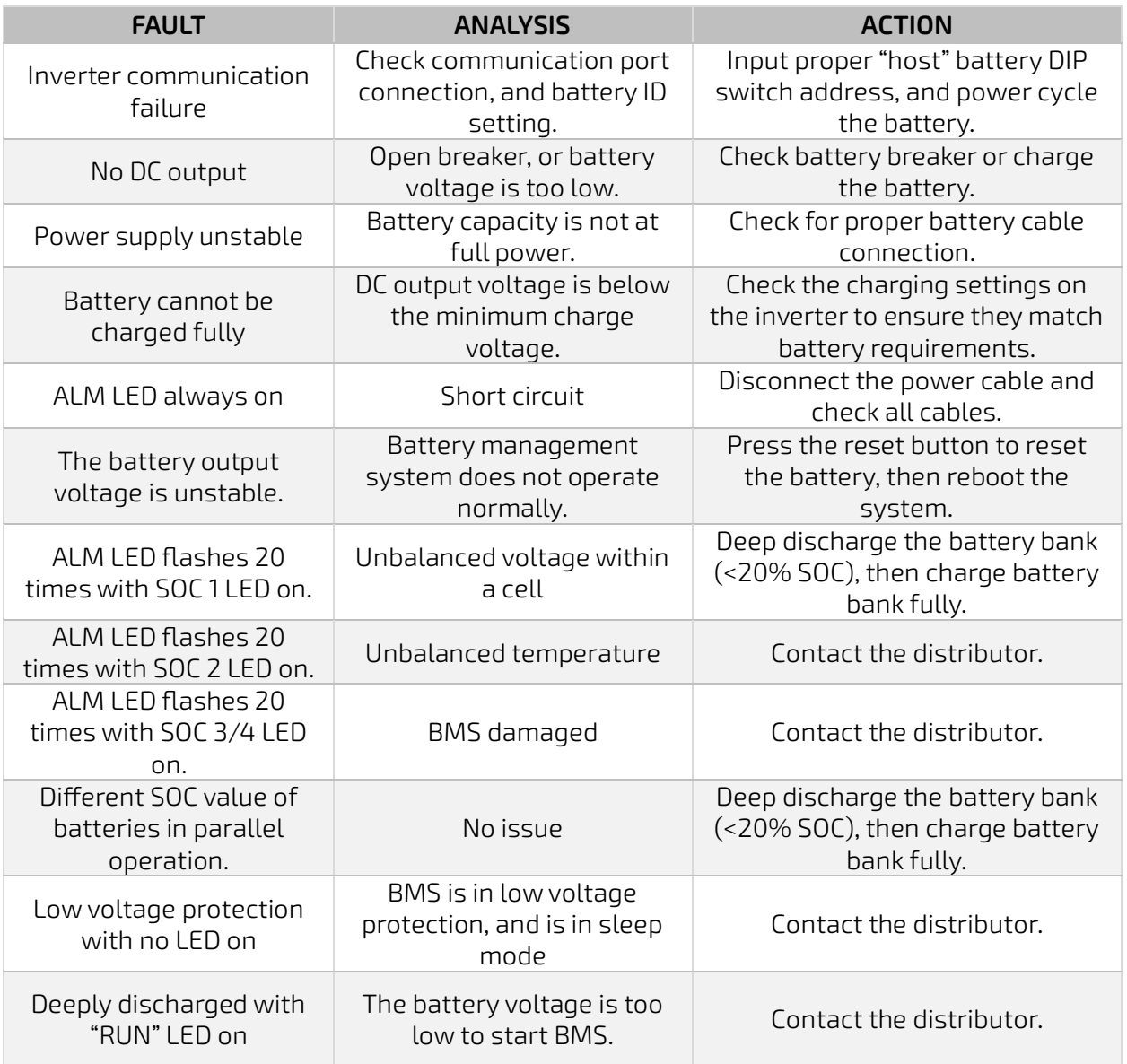

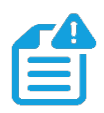

**NOTE:** *If any of the warnings or faults from both tables persist, please contact the distributor for additional troubleshooting steps.*

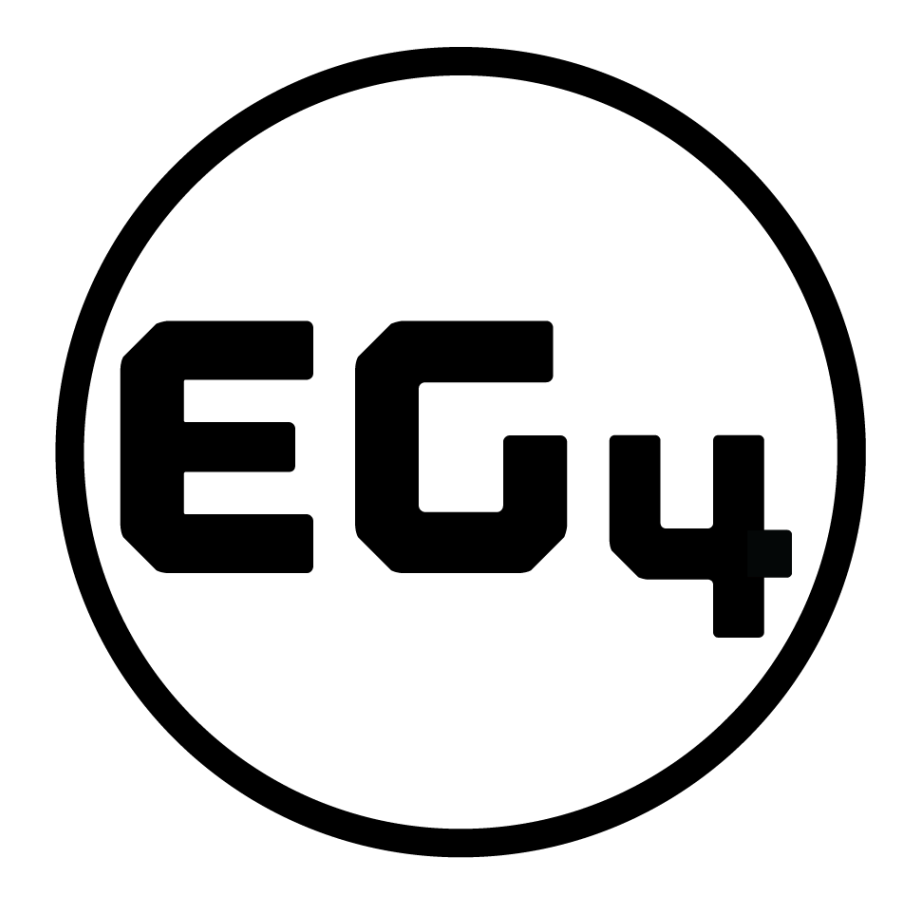

# CONTACT US

[support@eg4electronics.com](mailto:support@eg4electronics.com) (903) 609-1988 [www.eg4electronics.com](http://www.eg4electronics.com/)